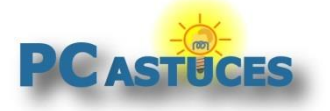

Par **Clément JOATHON** Dernière mise à jour : **22/06/2016** 

L'application Courrier intégré à Windows 10 dispose de toutes les fonctions pour remplacer votre ancienne messagerie et vous simplifier la gestion de vos mails.

Présente par défaut dans Windows 10, l'application Courrier fait office de client de messagerie en remplacement de Windows Live Mail. Courrier peut ainsi rapatrier les messages de vos différents comptes de messagerie (Outlook, Hotmail, Yahoo, Gmail, Orange, Free, …) au sein d'une interface claire aussi bien adaptée à la souris qu'aux écrans tactiles.

La rédaction de nouveaux messages est classique avec des outils de mise en forme standards et la possibilité d'insérer facilement des fichiers, des images et des tableaux dans ses messages. Un système de signatures vous permettra d'insérer automatiquement une carte de visite ou une citation à tous vos messages.

Le système de notifications de Windows 10 vous remontera les nouveaux messages reçus. Vous pourrez marquer les messages les plus importants afin de les traiter en priorité.

Dans ce dossier, vous verrez comment bien gérer vos mails avec l'application Courrier.

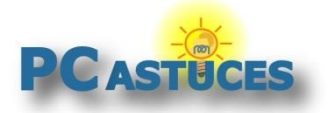

### **Configurer la synchronisation de ses mails**

L'application Courrier est installée par défaut dans Windows 10.

1. Pour l'ouvrir, cliquez sur l'icône Windows de la barre des tâches.

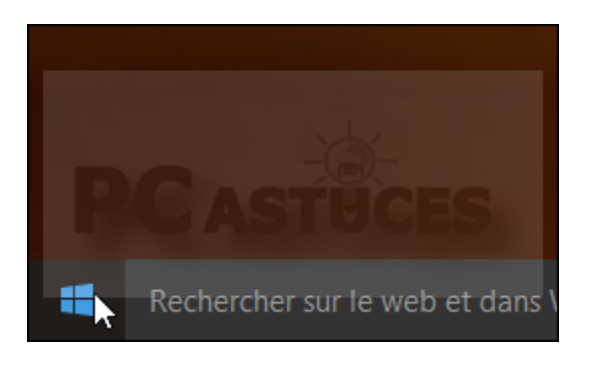

2. Cliquez ensuite sur la vignette **Courrier**.

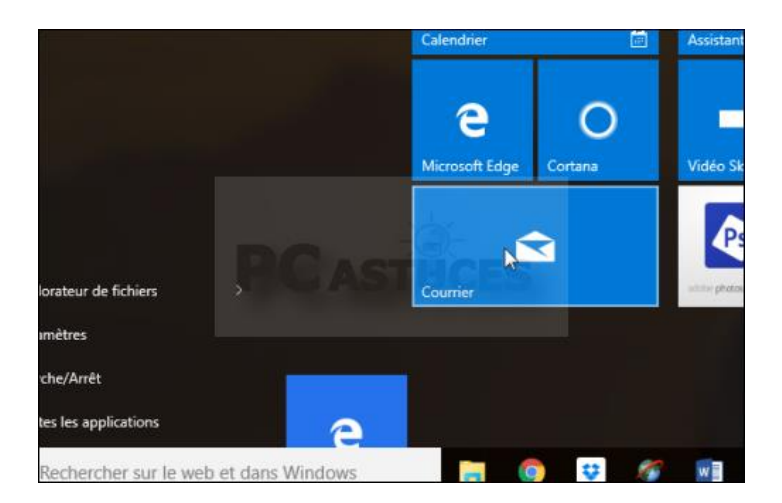

- 3. Si vous utilisez un compte Microsoft pour vous identifier sous Windows 10, vos messages @hotmail ou @outlook sont automatiquement rapatriés. Sinon, vous allez devoir configurer vous-même votre compte. Si vous avez d'autres comptes email en plus de votre compte Microsoft et que vous souhaitez également les suivre, cette étape est également pour vous.
- 4. Cliquez sur la colonne **Comptes** dans la colonne de gauche.

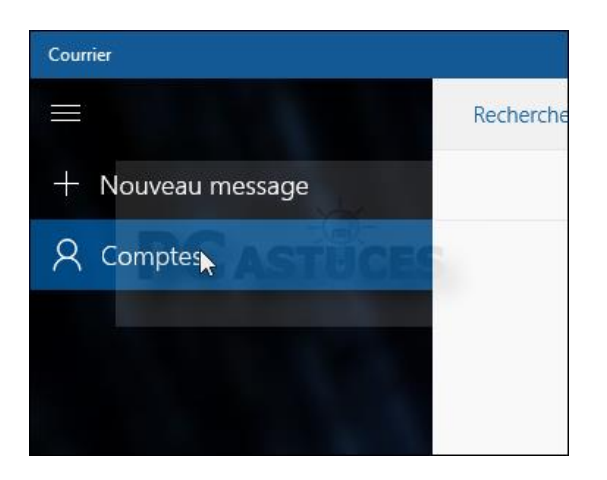

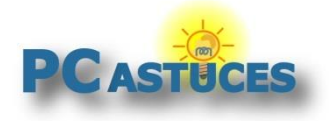

5. Dans la colonne de droite, cliquez sur **Ajouter un compte**.

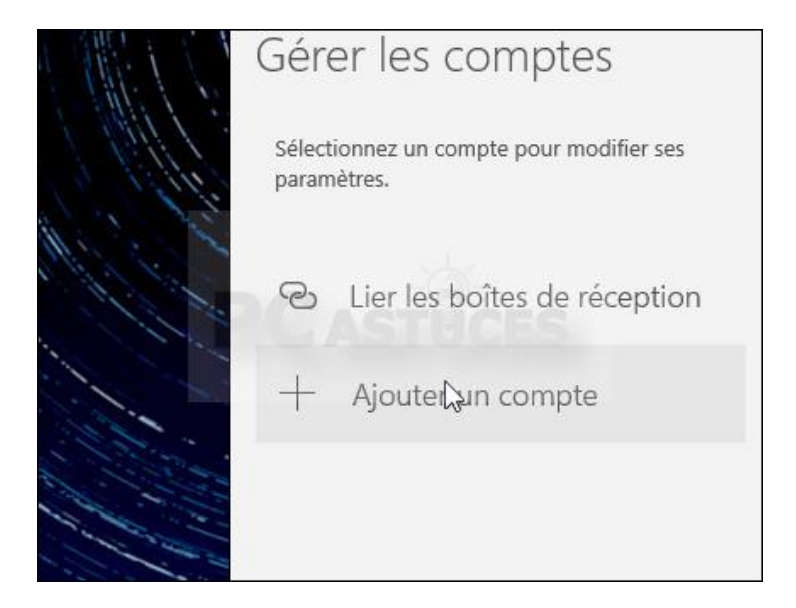

6. Dans la liste qui s'affiche, sélectionnez le type de compte : Microsoft, Outlook, Google, Yahoo, iCloud… S'il ne figure pas dans la liste, pour un compte de messagerie d'un fournisseur d'accès à Internet (Orange, Free, SFR, Bouygues, …), sélectionnez l'option **Autre compte (POP, IMAP)**.

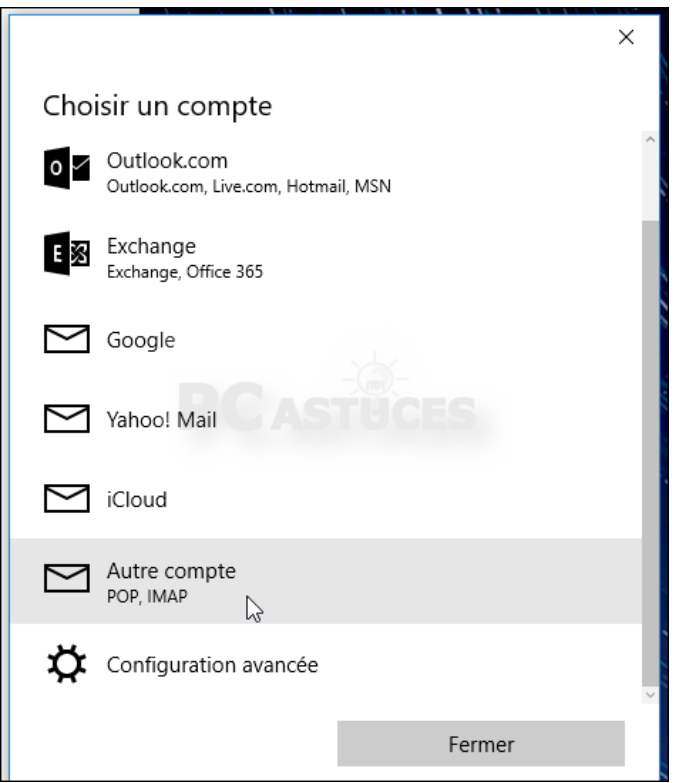

7. Renseignez vos identifiants de connexion et cliquez sur **Se connecter**.

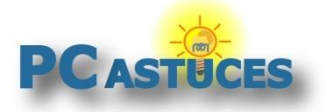

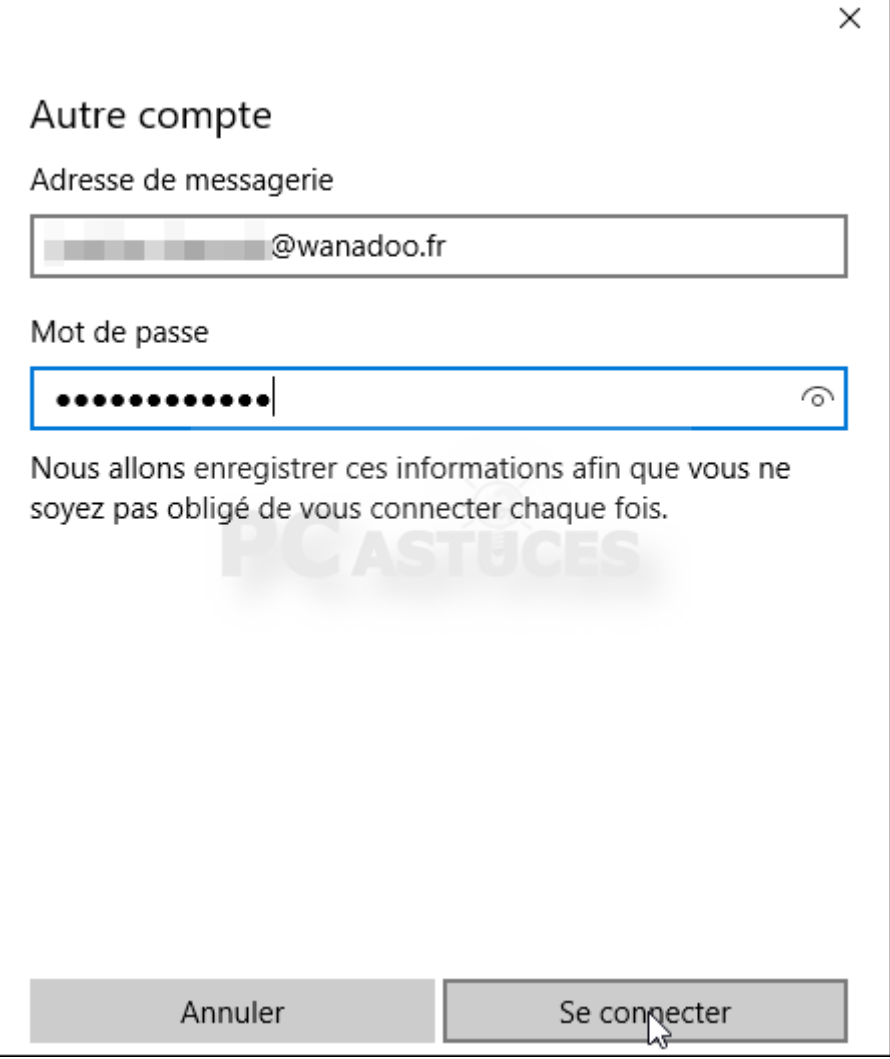

8. Saisissez votre nom et cliquez sur **Se connecter**.

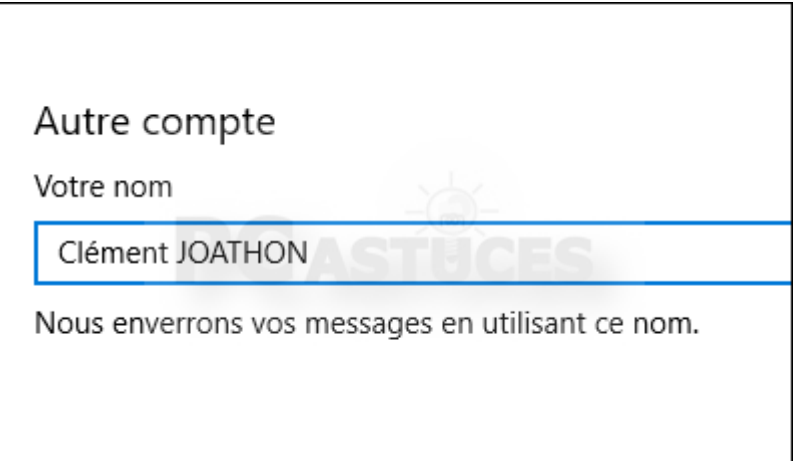

9. Cliquez enfin sur **Terminer**.

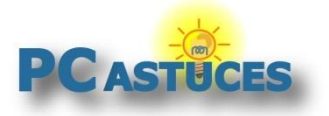

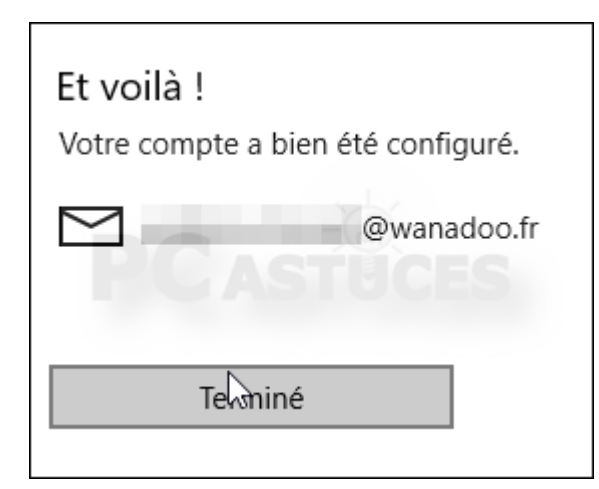

10. Les emails reçus à cette adresse s'afficheront désormais dans Courrier.

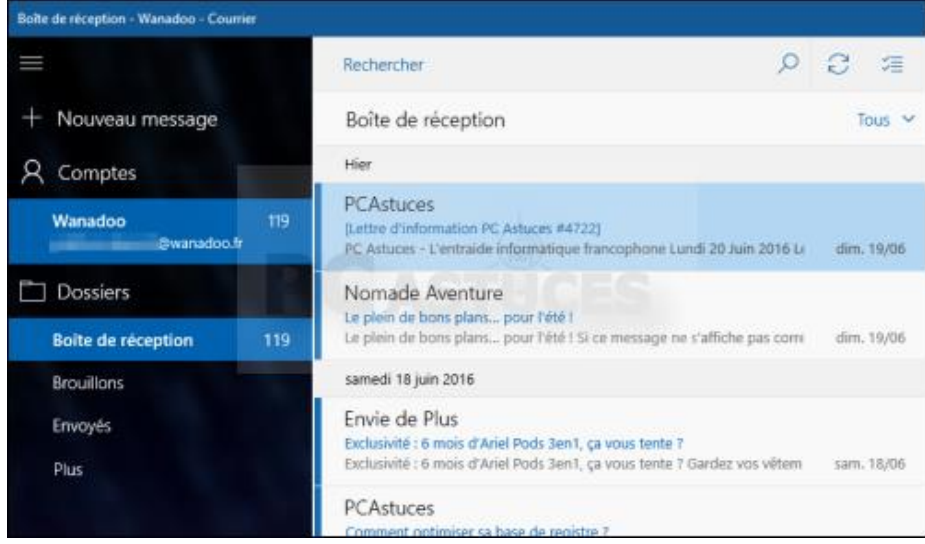

### **Rédiger un nouveau message**

Vous pouvez facilement rédiger vos mails dans l'application Courrier.

1. Pour rédiger un nouveau message, cliquez sur le bouton **+ Nouveau message** dans la colonne de gauche.

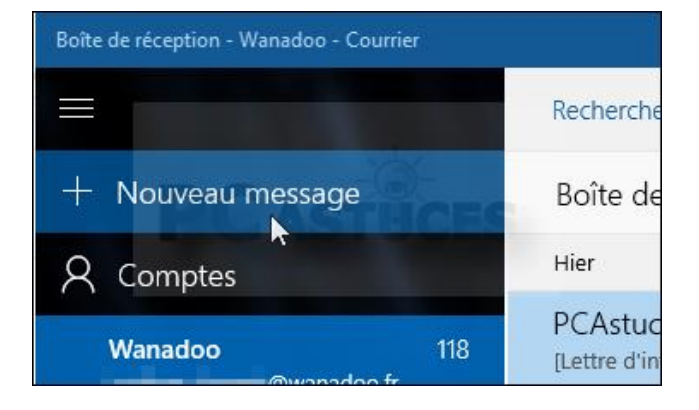

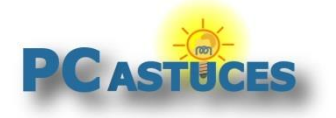

2. Saisissez l'adresse du destinataire dans le champ **A**, saisissez l'objet de votre message puis rédigez votre message.

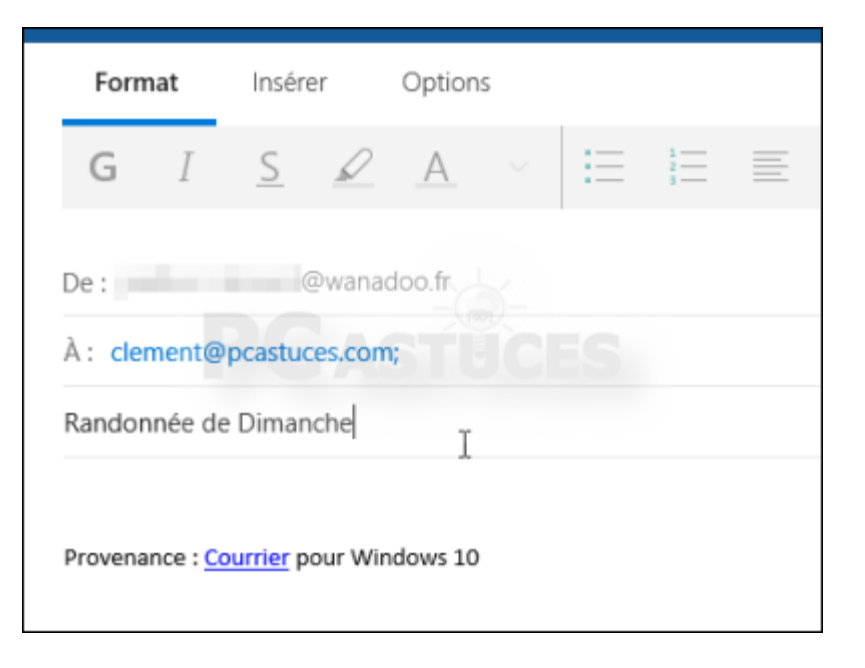

3. Vous pouvez utiliser les outils de la barre supérieure pour mettre en forme votre message.

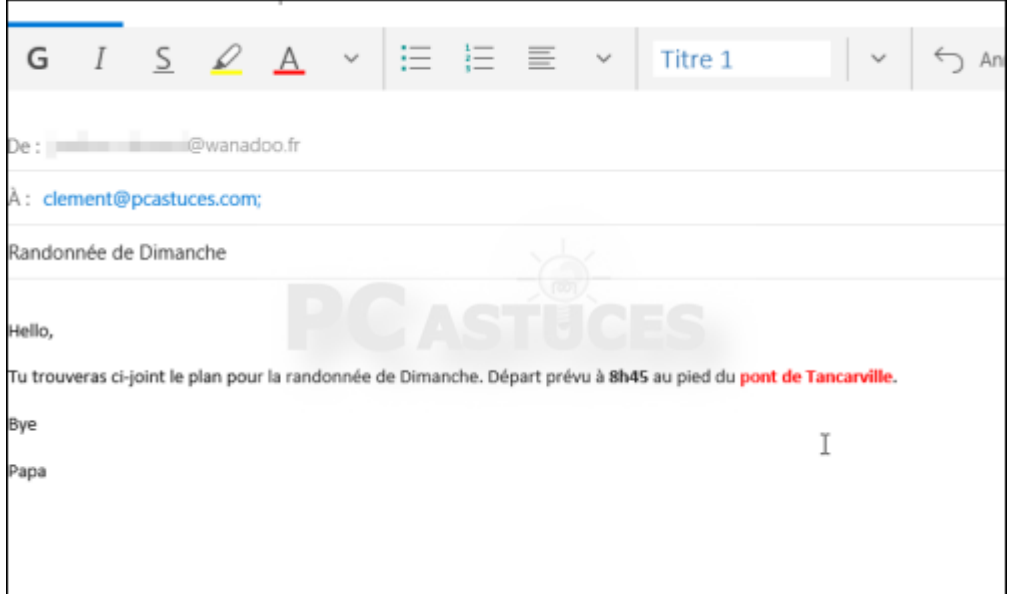

4. Pour insérer un fichier à votre message, cliquez sur **Insérer** puis sur **Joindre**.

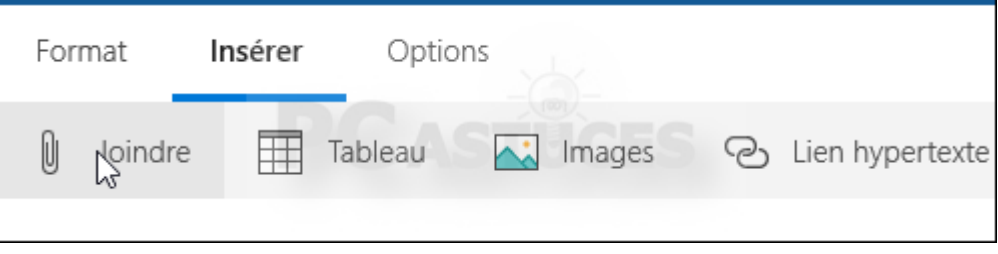

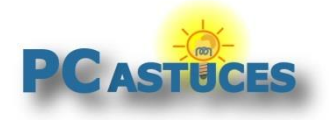

5. Sélectionnez sur votre disque dur le fichier à insérer au message et validez.

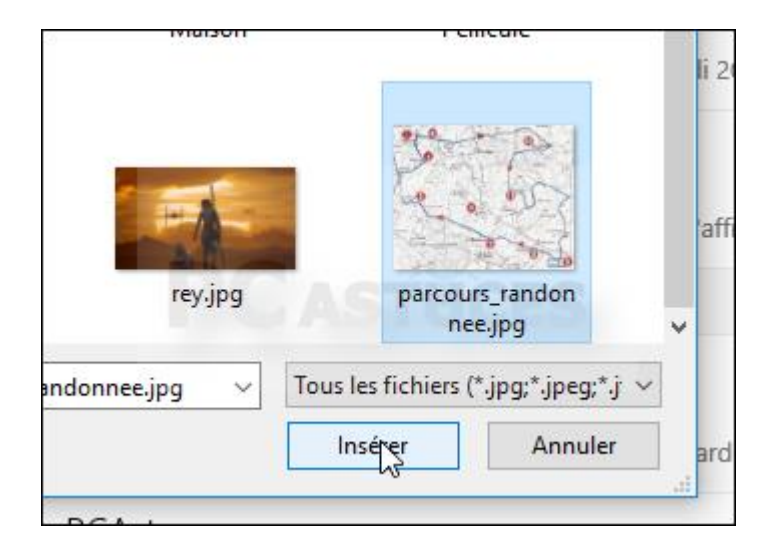

6. Le fichier est insérer au message. S'il s'agit d'une image, une miniature est directement insérée.

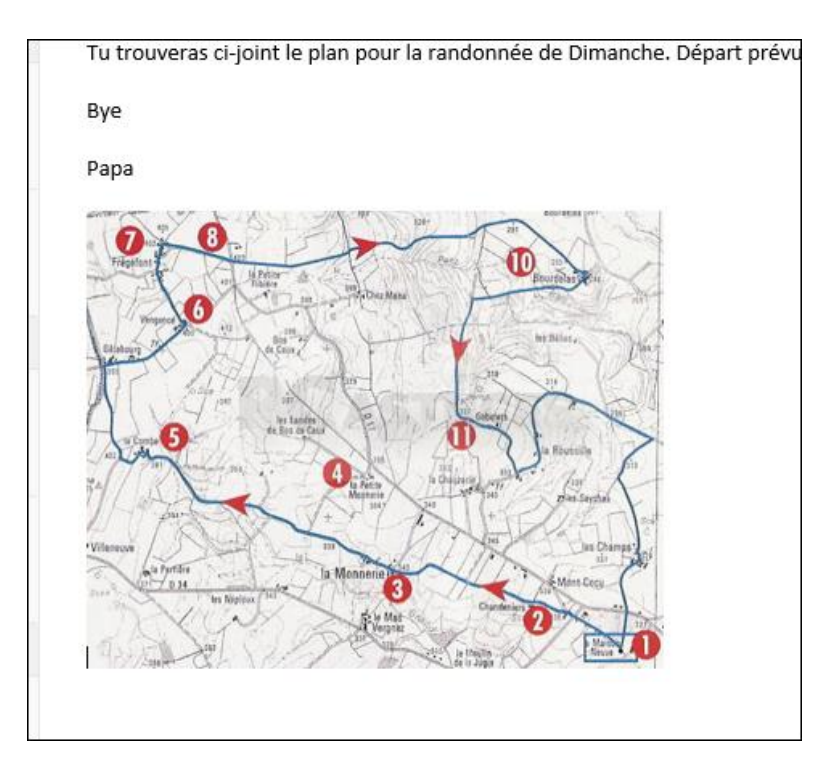

7. Cliquez enfin sur le bouton **Envoyer** en haut à droite.

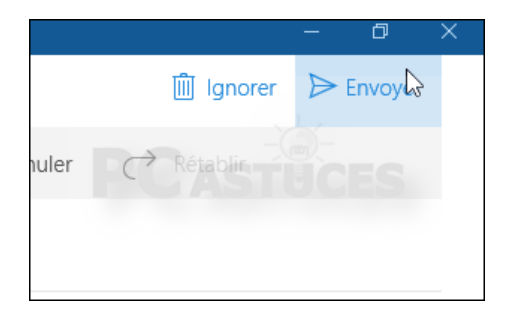

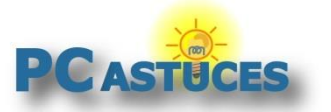

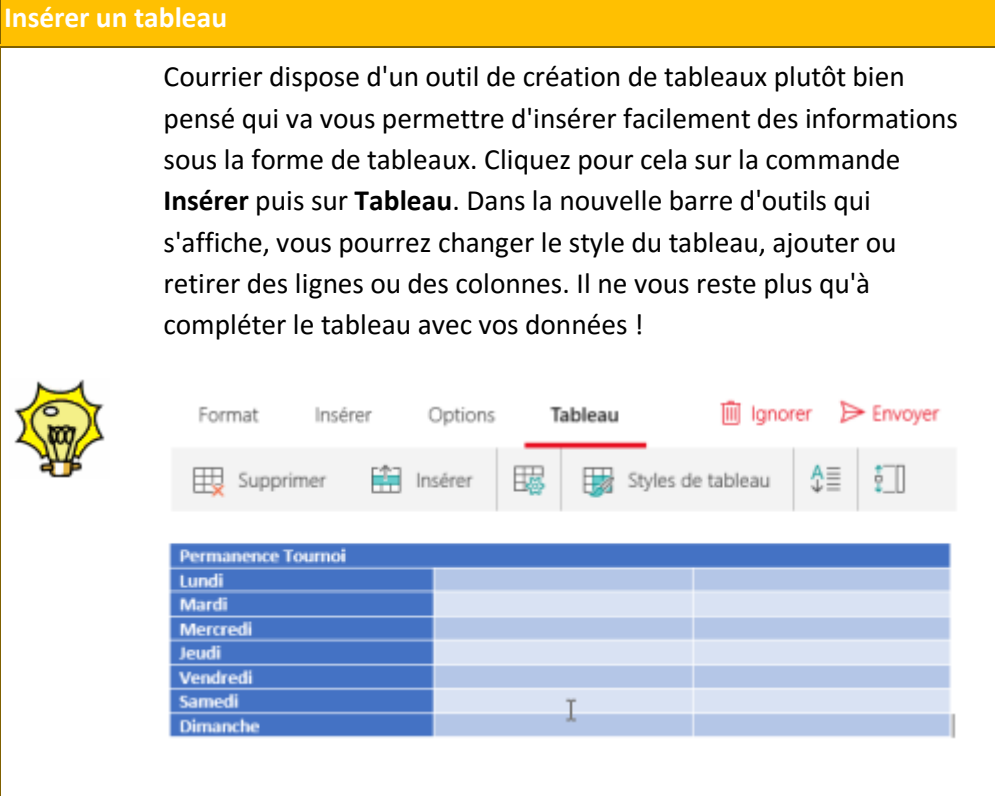

# **Gérer les mails reçus**

Courrier comporte tous les outils nécessaires à la gestion de vos mails.

1. Les mails s'affichent dans la colonne centrale.

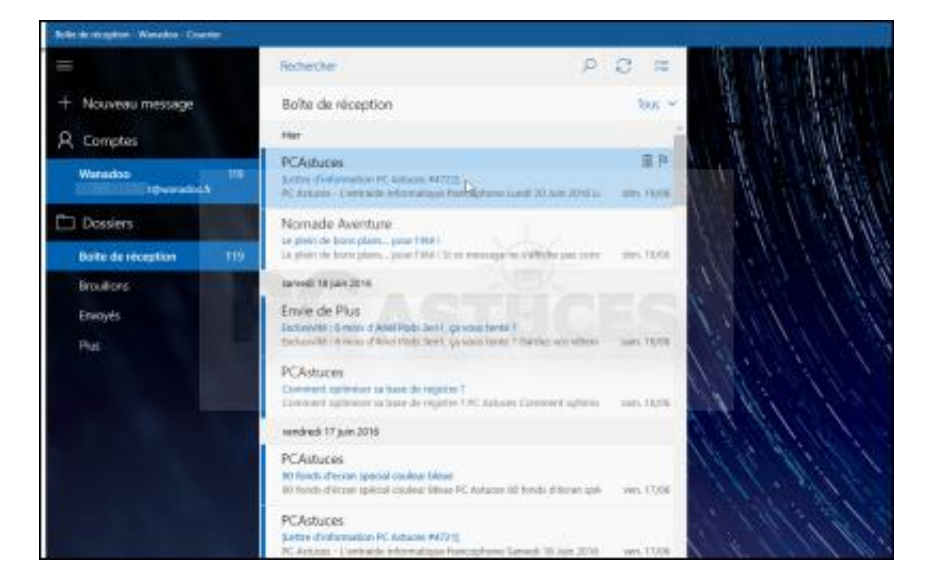

2. Cliquez sur un message pour l'afficher dans le volet droit de la fenêtre.

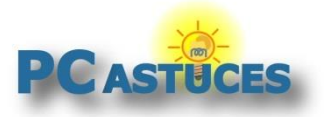

http://www.pcastuces.com/pratique/windows/courrier/page1.htm

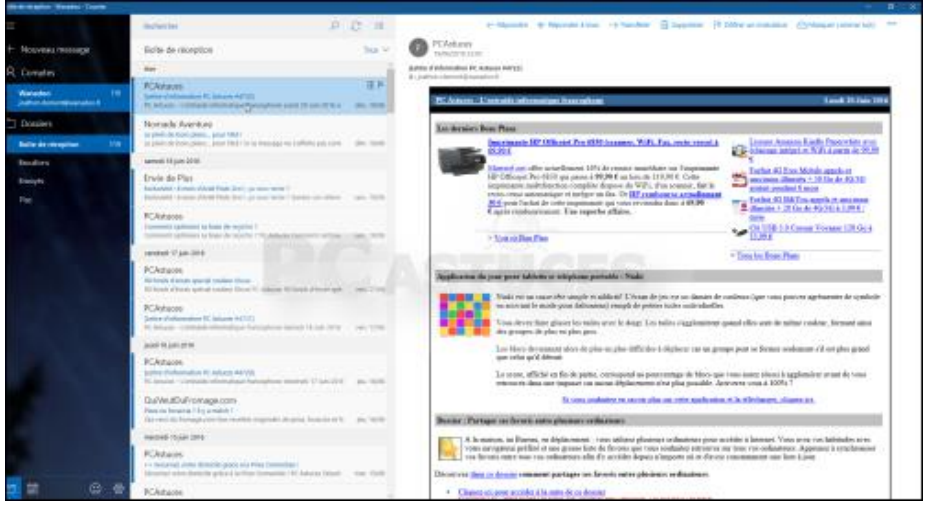

3. Utilisez le menu supérieur pour répondre au message, le transférer ou le supprimer.

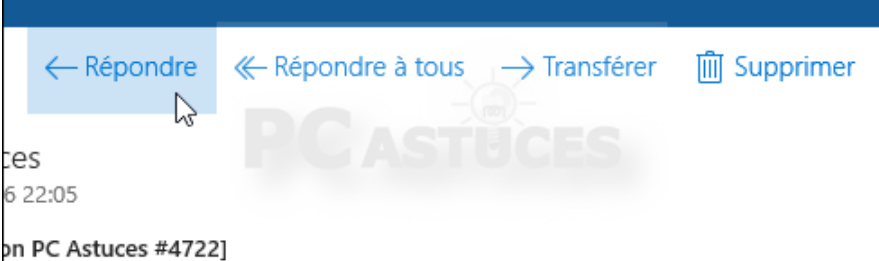

#### **Protocole IMAP et suppression des messages**

Par défaut, le protocole IMAP est utilisé, ce qui signifie que Courrier vous offre une vue en temps réel des messages qui se trouvent sur le serveur de messagerie distant. Si vous supprimez un message dans Courrier, il est supprimé de votre messagerie. Il n'apparaîtra donc plus si vous passez par le Webmail de votre messagerie ou que vous utilisez un autre client IMAP sur un autre périphérique : tablette, smartphone, … pour consulter ce compte.

4. Pour imprimer un message ou l'exporter en PDF, cliquez sur le bouton **...** en haut à droite et cliquez sur **Imprimer**.

#### **Ne pas regrouper les messages par conversation**

Comme la plupart des messageries, l'application Courrier de Windows 10 regroupe tous les messages avec le même objet dans une unique discussion. Cela peut être pratique pour suivre une longue discussion avec plusieurs intervenants, mais vous préférez peut-être afficher les messages individuellement. [Cela est](http://www.pcastuces.com/pratique/astuces/4689.htm)  [possible en désactivant ce mode "Conversation"](http://www.pcastuces.com/pratique/astuces/4689.htm)<sup>1</sup> .

1

<sup>1</sup> http://www.pcastuces.com/pratique/astuces/4689.htm

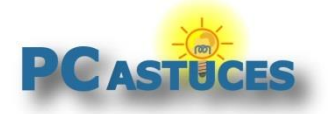

### **Marquer les messages importants**

Pour mieux retrouver des messages importants à traiter, vous pouvez leur associer un marqueur.

1. Pour marquer un message, passez la souris dessus dans la liste des messages. Cliquez sur le petit drapeau qui apparaît.

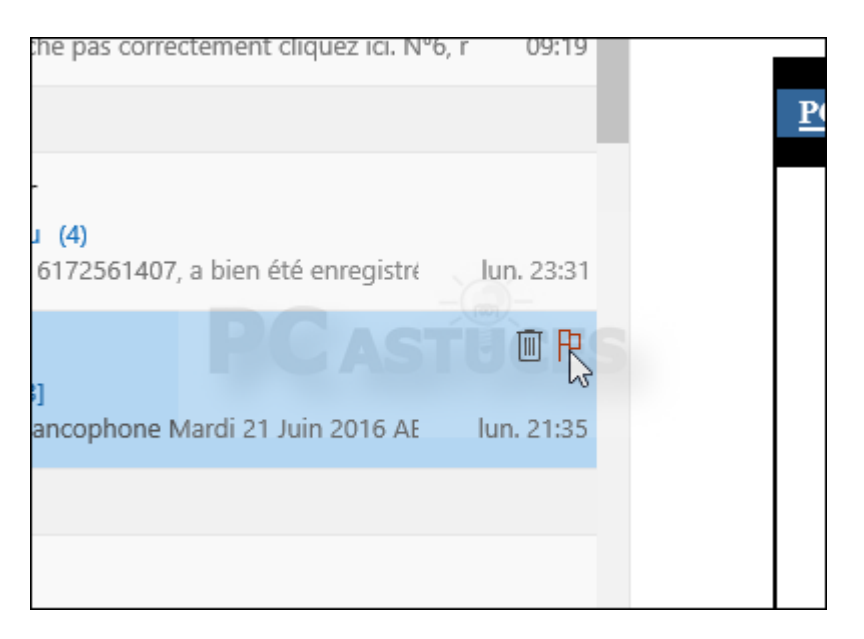

2. Vous pouvez également utiliser l'outil **Définir un indicateur** qui se trouve dans l'aperçu d'un message.

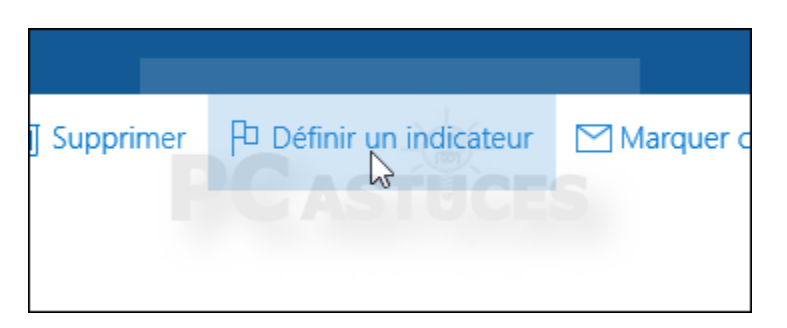

3. Les messages importants sont surlignés.

90

À

http://www.pcastuces.com/pratique/windows/courrier/page1.htm

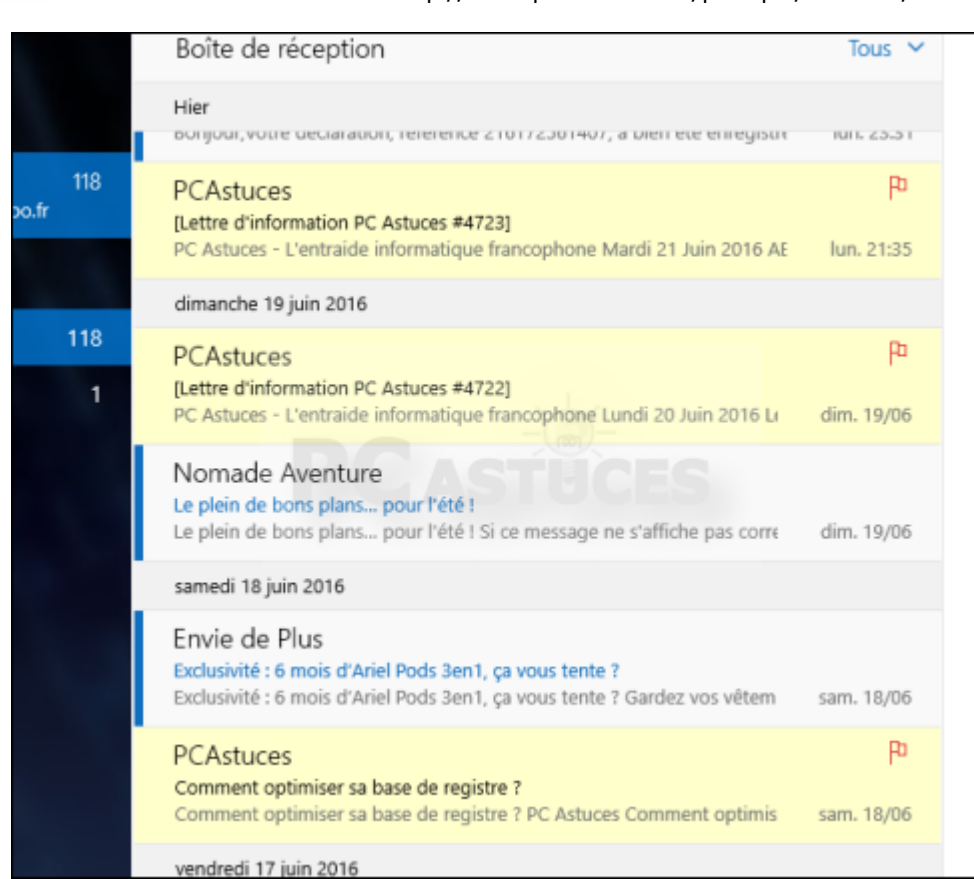

ASTUCES

4. Pour n'afficher que les messages marqués comme importants, cliquez sur la liste **Tous** de votre boîte de réception. Choisissez la commande **Avec indicateur**.

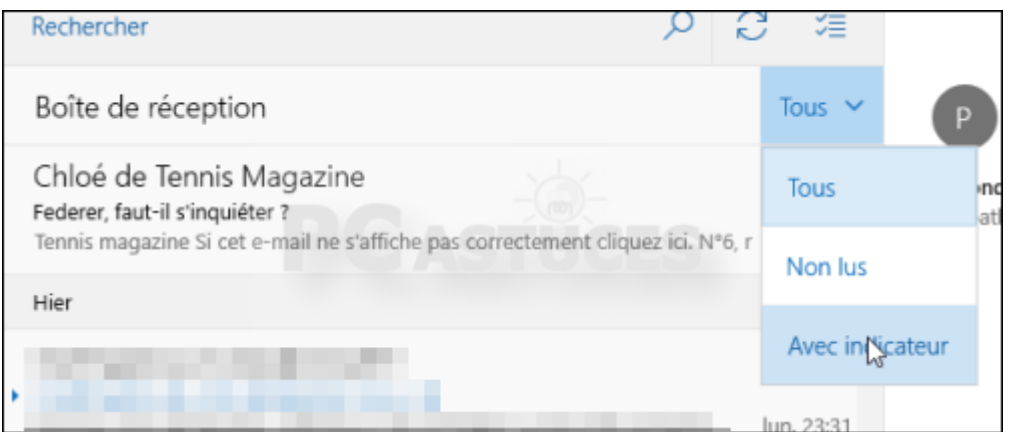

5. Seuls les messages avec indicateurs sont affichés. Pour retrouver la liste complète des messages, cliquez sur **Avec indicateur** puis sur **Tous**.

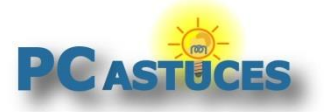

http://www.pcastuces.com/pratique/windows/courrier/page1.htm

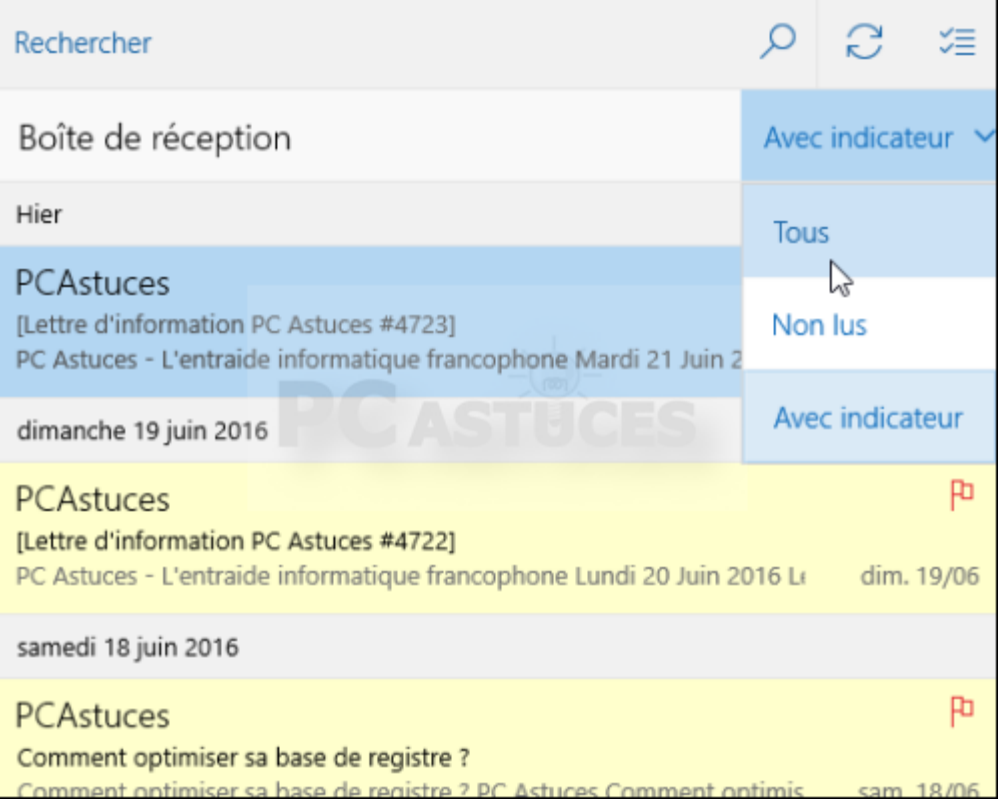

6. Pour retirer un indicateur, cliquez simplement dessus.

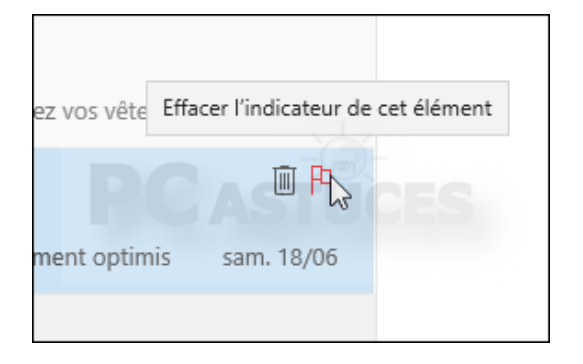

# **Ajouter automatiquement une signature**

Vous pouvez configurer Courrier pour qu'il ajoute automatiquement une signature aux messages que vous envoyez.

1. Cliquez sur l'icône en forme de roue crantée en bas de la colonne de gauche.

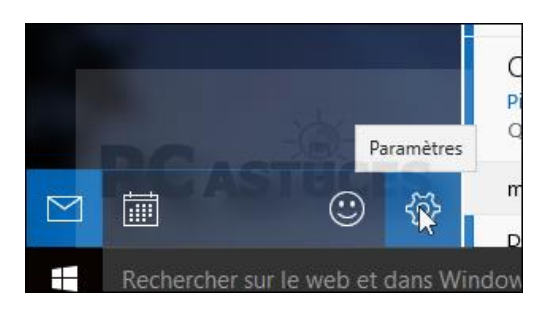

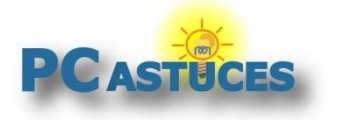

2. Dans la colonne de droite, cliquez sur **Signature**.

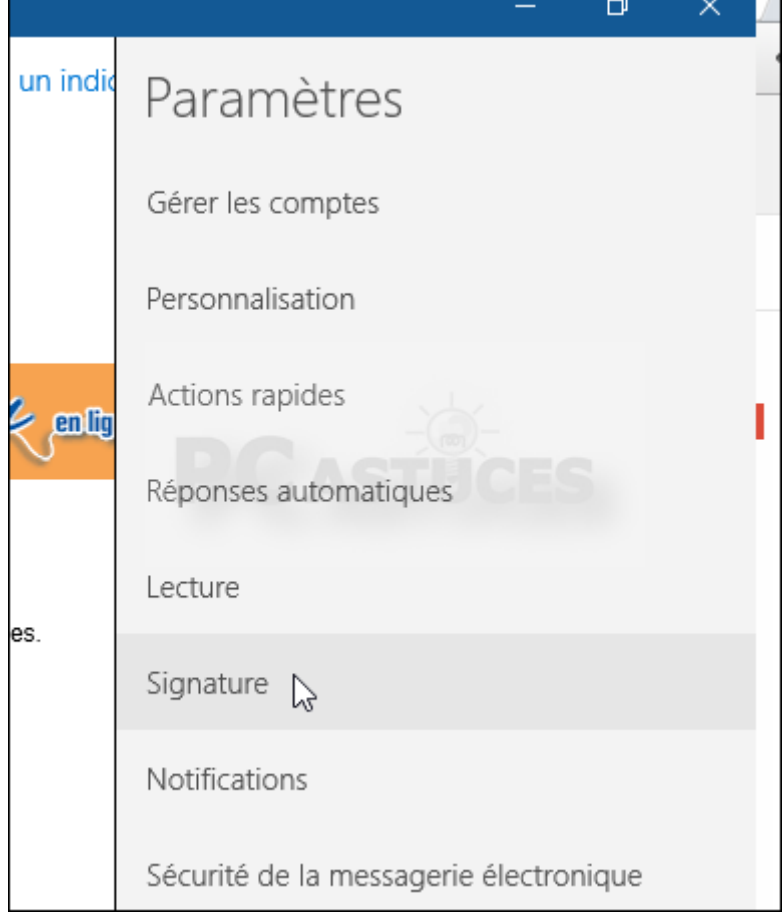

3. Saisissez la signature à insérer dans vos messages.

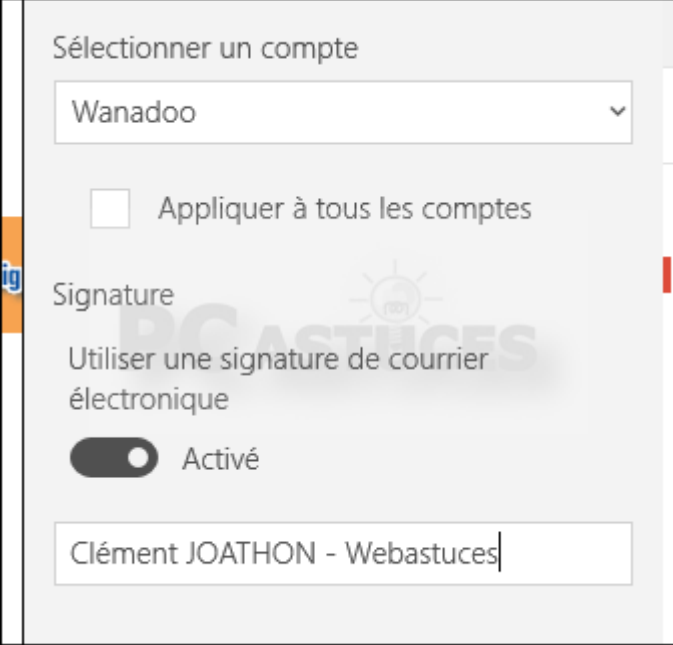

4. La signature est maintenant automatiquement insérée à vos nouveaux messages.

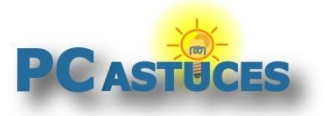

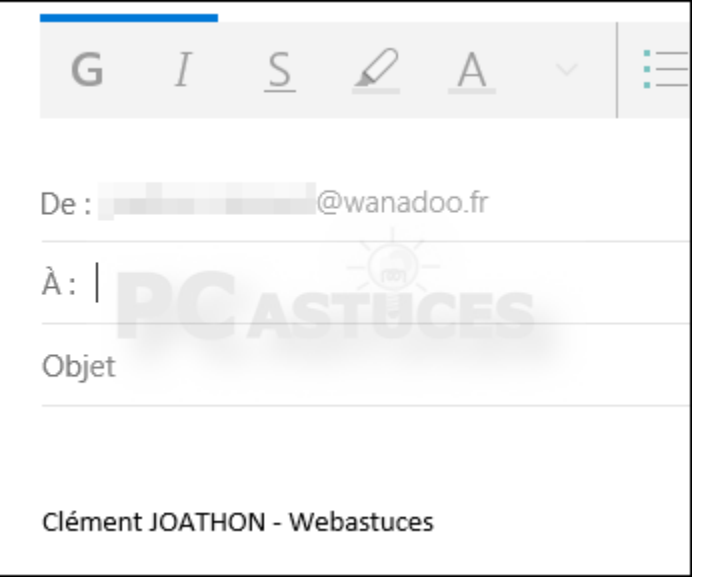

5. Pour désactiver la signature, retournez dans les options de signature et cliquez sur le bouton **Désactiver**.

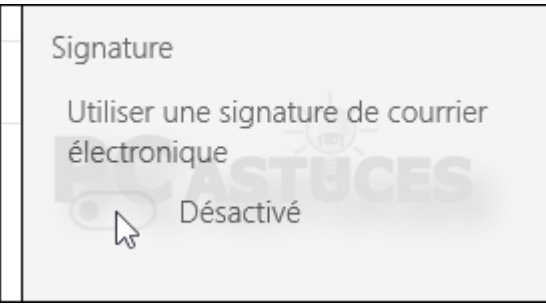

# **Activer les notifications à l'arrivée d'un message**

Vous pouvez configurer l'application pour afficher une notification Windows dès que vous recevez des nouveaux messages.

1. Cliquez sur l'icône en forme de roue crantée en bas de la colonne de gauche.

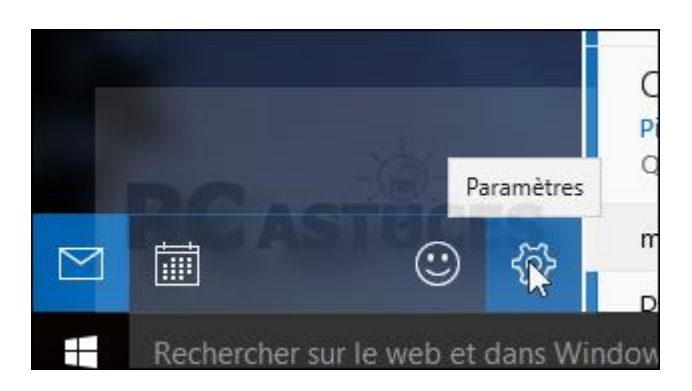

2. Dans la colonne de droite, cliquez sur **Notifications**.

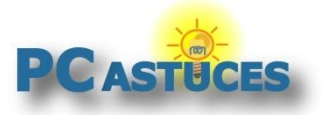

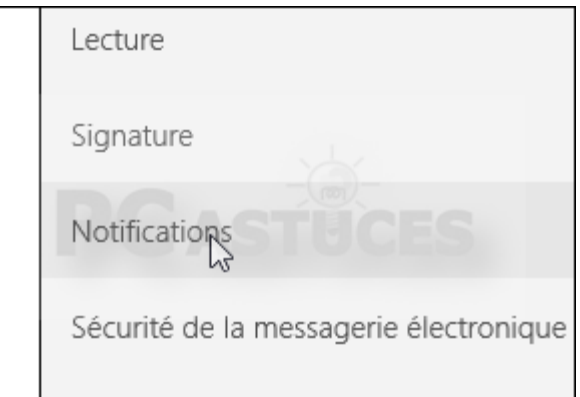

3. Activez les notifications et cochez les cases <b<="" de="" bannière="" une=""> et **Emettre un signal sonore**.

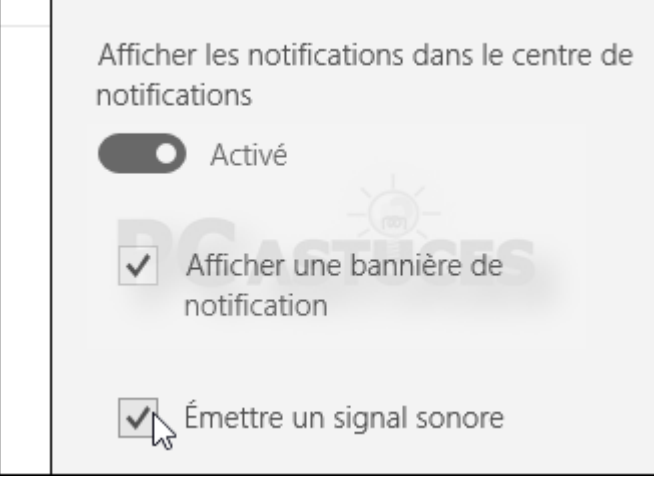

 $\langle$ b

4. Une notification sera affiché et un son joué à l'arrivée d'un message.

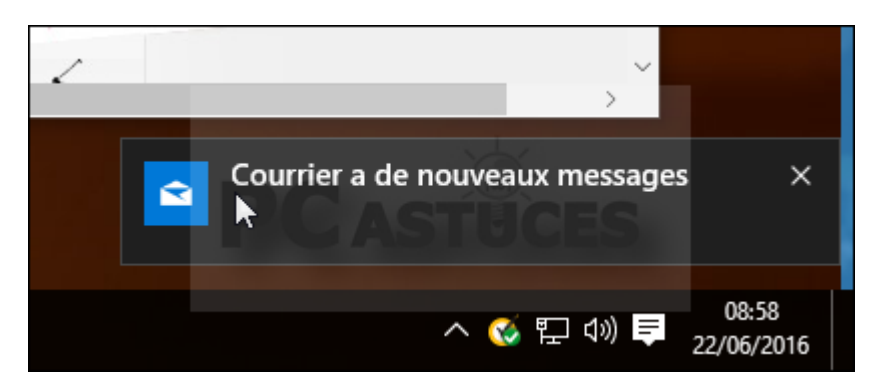

#### **Augmenter la fréquence de vérification des messages**

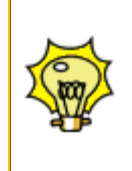

Vous trouvez que l'intervalle de vérification des nouveaux messages est trop important ? Vous pouvez le raccourcir. Cliquez avec le bouton droit de la souris sur le nom de votre compte de messagerie dans la colonne de gauche. Cliquez sur **Paramètres de compte**.

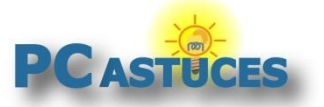

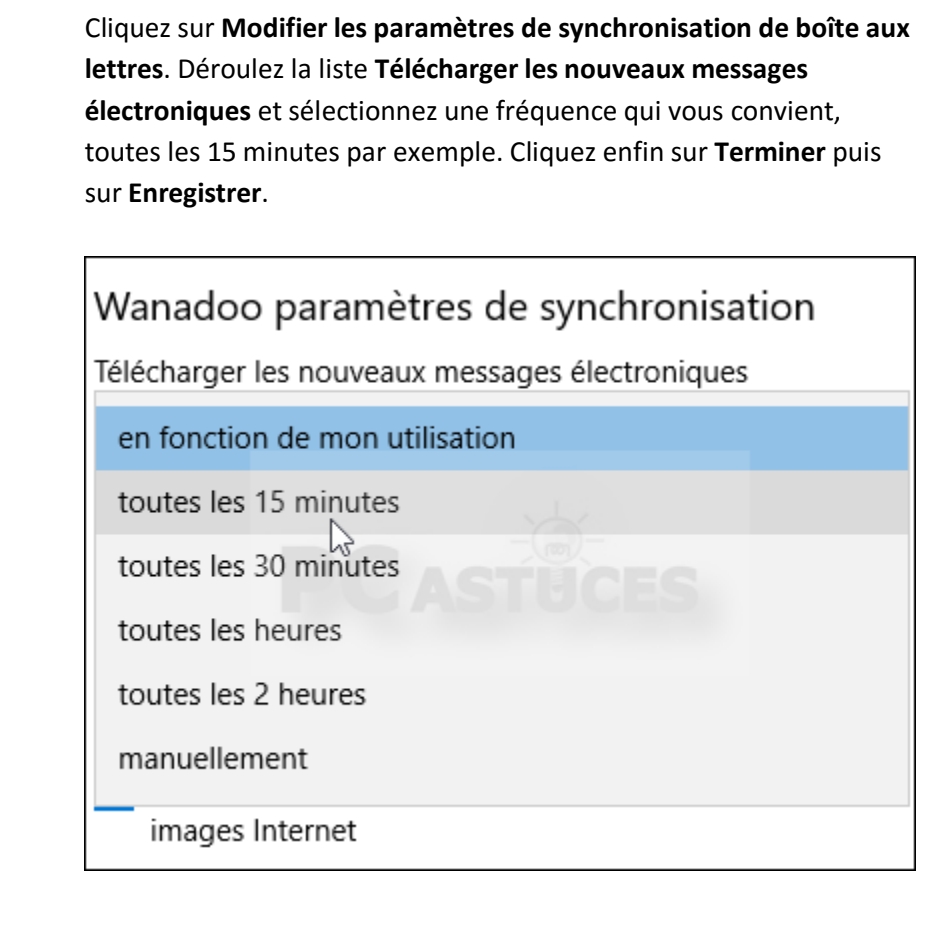

# **Personnaliser l'interface de l'application**

Vous pouvez facilement personnaliser la couleur de l'interface ainsi que l'image utilisée en arrièreplan.

1. Cliquez sur l'icône en forme de roue crantée en bas de la colonne de gauche.

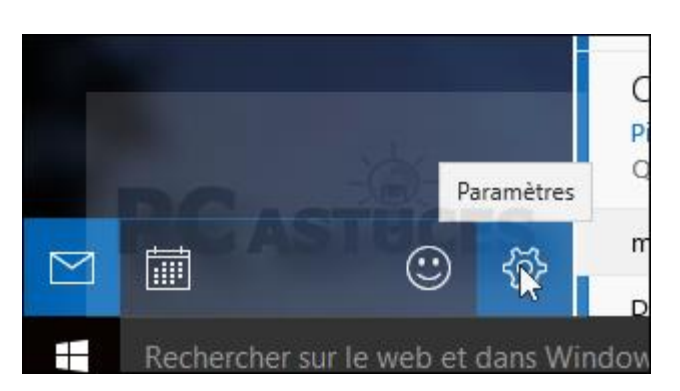

2. Dans la colonne de droite, cliquez sur **Personnalisation**.

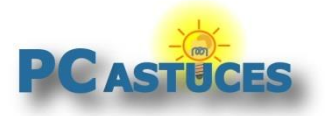

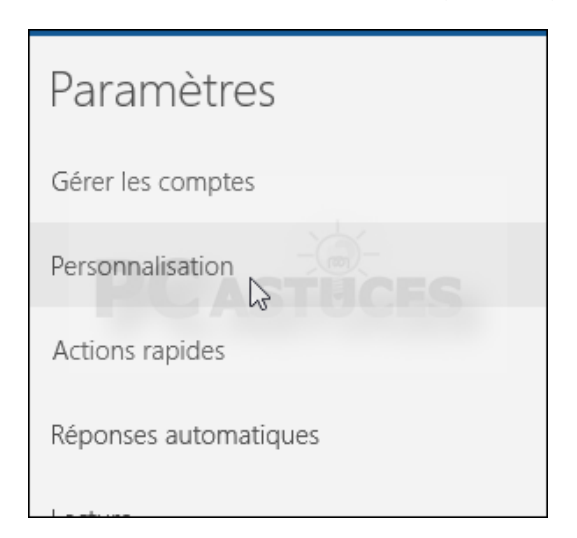

3. Choisissez alors un thème de couleur.

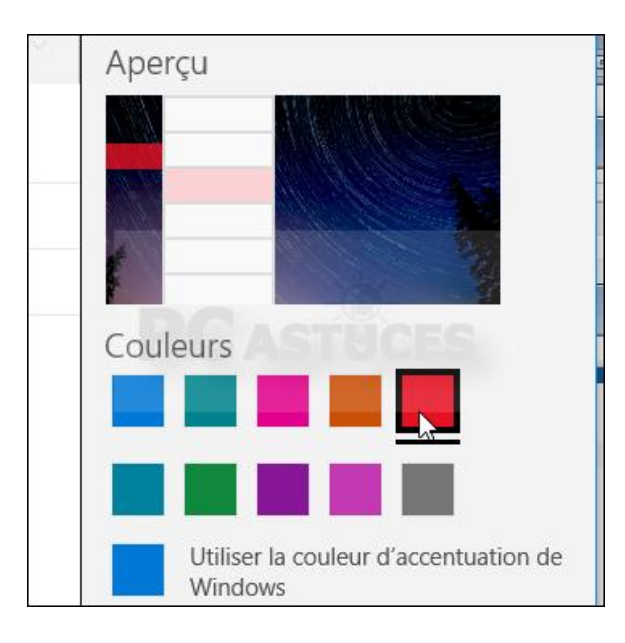

4. Choisissez ensuite une image d'arrière-plan.

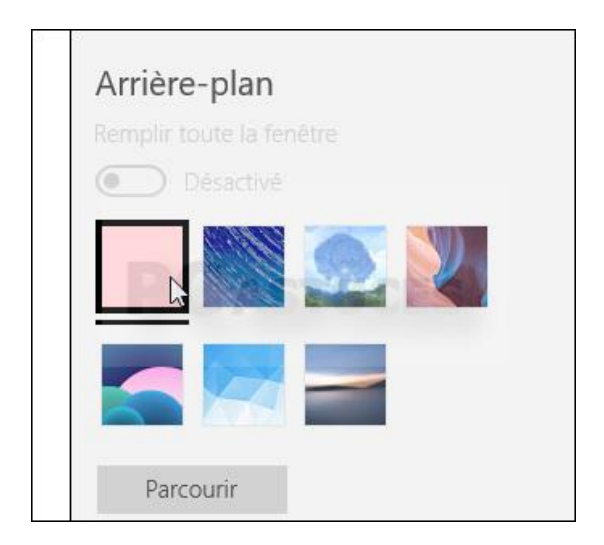

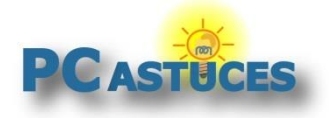

5. La modification est immédiate.

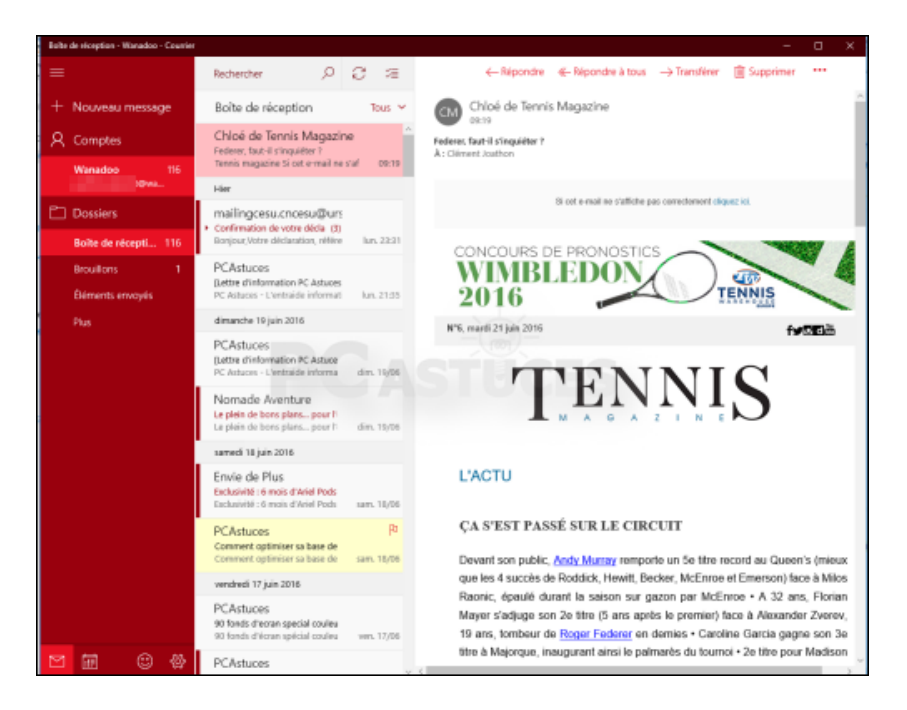

#### **Afficher plus de messages à l'écran**

Pour afficher plus de messages à l'écran, vous pouvez désactiver la ligne d'aperçu qui est affichée sous l'objet dans la liste des messages. Cliquez pour cela sur la roue dentée puis sur **Lecture**. Dans la rubrique **Conversation**, désactivez l'option **Afficher le texte d'aperçu**.

![](_page_17_Picture_110.jpeg)

![](_page_18_Picture_0.jpeg)

# Pour aller plus loin

Des remarques, des questions ? Fiche mise à jour et commentaires disponibles en ligne sur PC Astuces à l'adresse suivante :

![](_page_18_Picture_4.jpeg)

http://www.pcastuces.com/pratique/windows/courrier/page1.htm

# Conditions d'utilisation

Ce document peut librement être utilisé à but informatif dans un cadre personnel, scolaire ou associatif. Toute autre utilisation, notamment commerciale est interdite. Il ne peut pas être modifié, vendu, ni distribué ailleurs que sur PC Astuces.

# À propos

PC Astuces est un site d'entraide informatique **entièrement gratuit**.

- Des milliers d'astuces et de guides pratiques détaillés pas à pas.
- Téléchargez gratuitement des logiciels et des applications testées par nos soins.
- Personnalisez votre Bureau avec des milliers de fonds d'écran.
- Tous les jours, une newsletter par email avec du contenu inédit.
- Un problème ? Posez vos questions sur notre Forum et obtenez rapidement des solutions efficaces.

# http://www.pcastuces.com